# File & Serve Xpress

# CASEINITIATION

#### STEP 1 - Log into FSX

- 1. Log into FSX @ <u>https://secure.fileandserve.com/login/login.aspx</u>.
- 2. Type in your User ID and Password.
- 3. Click "Sign In".

|   | File & Se                               | rveXpress <sup>…</sup>  |
|---|-----------------------------------------|-------------------------|
|   | Sign In to File                         | & Serve <i>Xpress</i> ™ |
| 2 | Lawyer, Linda                           |                         |
| 3 |                                         |                         |
|   | S                                       | ign In                  |
|   | Register                                | Forgot Password         |
|   | Need more help?<br>Call Customer Suppor | rt at 1-888-529-7587    |

#### STEP 2 - How to Start a Transaction

- 1. On the Home Page, hover over "Filing & Service".
- 2. Select "Start a Transaction" from the drop down. This will take you to a new screen.

| HOME                   | 1 FILING & SERVI     | CE ALE    | RTS  | SEARCH |  |  |  |  |  |  |
|------------------------|----------------------|-----------|------|--------|--|--|--|--|--|--|
|                        | 2 Start A Transactio | on        |      |        |  |  |  |  |  |  |
| ► Quick Sta            | Saved Transactio     | ns        |      |        |  |  |  |  |  |  |
| State                  | Scheduled Trans      | •         |      |        |  |  |  |  |  |  |
| Court                  | Court                |           |      |        |  |  |  |  |  |  |
| CaseNumber OR CaseName |                      |           |      |        |  |  |  |  |  |  |
| File/Serve             | Case Search          | Set Track | Case |        |  |  |  |  |  |  |

- 3. Under the blue "Select Court and/or Case for Filing" banner, select the "File a New Case" button.
- 4. Select your court from the drop down.
- 5. Click the "Find" button.

| Select Court and/or Case for Filing |                                                                                  |          |  |  |  |  |  |  |  |  |  |
|-------------------------------------|----------------------------------------------------------------------------------|----------|--|--|--|--|--|--|--|--|--|
| C                                   | 3 • File a New Case                                                              |          |  |  |  |  |  |  |  |  |  |
| To narrow the list be               | To narrow the list below, select a court and/or enter the county and click Find. |          |  |  |  |  |  |  |  |  |  |
| Court:                              | Court: WV Supreme Court of Appeals of West Virginia                              |          |  |  |  |  |  |  |  |  |  |
|                                     |                                                                                  |          |  |  |  |  |  |  |  |  |  |
|                                     |                                                                                  | 5 Find ? |  |  |  |  |  |  |  |  |  |

6. Click the small blue icon with a white arrow in it below "Court List" to select your case class.

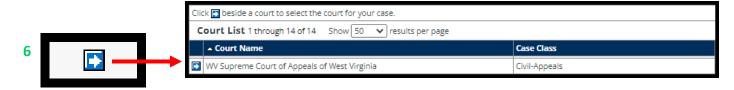

- 7. Select your Case Type from the drop down.
- 8. Enter a "Case Name" in the text box.
- 9. Click the "Submit" button. This will take you to the documents tab.

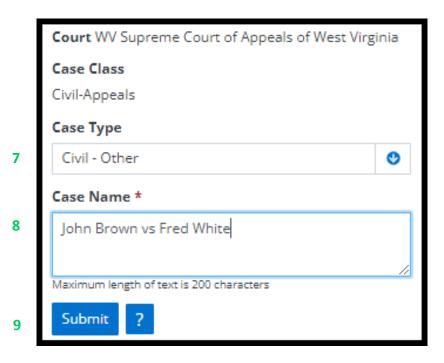

## CASE INITIATION - GUIDE

#### STEP 3 - How to Attach Documents to Your Filing

- 1. Select your document type from the drop down.
- 2. Enter a title in the text box.
- 3. Click the gray box labeled, "Choose a file or Drag it here" to open your computer's hard drive. Find your document and double-click on it to select the document.
- 4. Select the appropriate access type using the drop down.
- 5. Click the "Attach Document" button.
- 6. To attach additional documents, repeat steps 1-5.
- 7. Click the "Case Parties" tab on the top of the page next to the "Documents" tab to move to the next screen.

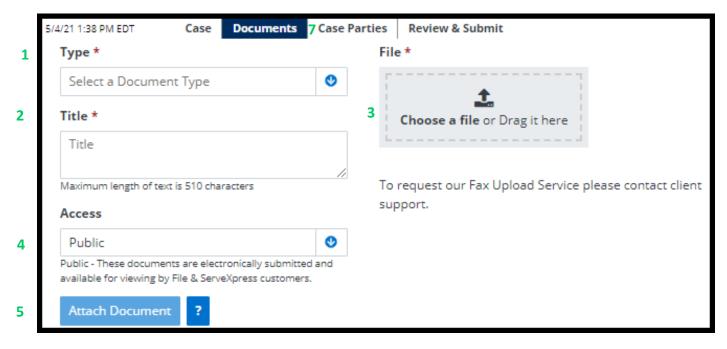

STEP 4 - Adding Initiating Parties (i.e. Plaintiff, Petitioner, etc.)

1. Select the "Initiating Party" button.

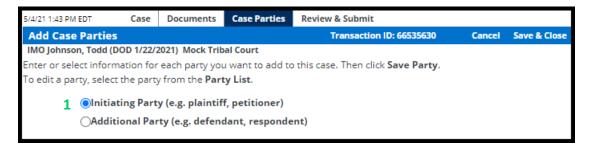

# File & Serve Xpress

Note: all fields designated with a red asterisk are mandatory fields.

- 2. Under "Party", select the correct Party Type.
- 3. Under "Entity", select the correct Entity Type.
- 4. Enter the "Party Name" in the First/Middle/Last name fields.
- 5. Enter the "Phone" number.
- 6. Enter the "Address".
- 7. Enter the "Email" address.
- 8. Select an "Attorney" from the drop down.
- 9. Under "Attorney Type", select the correct Type.
- 10. Click the "Save Party" button.
- 11. You may add as many initiating parties as you would like by repeating steps 1-10.
- 12. Remain on this screen and move to Step 5.

| Party  | y *                             |                   |              |   |                                 |     | Entity *        |   |
|--------|---------------------------------|-------------------|--------------|---|---------------------------------|-----|-----------------|---|
| Peti   | itioner                         |                   |              |   | 0                               | ) 3 | Individual      | ٩ |
|        | y Name *                        |                   |              |   |                                 |     |                 |   |
| First  | Name                            | Middle Name       |              |   | Last Name                       |     | Suffix          |   |
| First  | t Name                          | Middle Name       |              |   | Last Name                       |     | Suffix          |   |
| The F  | First Name field is required.   |                   |              |   | The Last Name field is require  | d.  |                 |   |
| Phon   | ne *                            |                   | Ext.         |   |                                 |     |                 |   |
| Pho    | one                             |                   | Ext. T       |   |                                 |     |                 |   |
| The P  | Phone Number field is required. |                   | ,            |   |                                 |     |                 |   |
| Addr   | ess *                           |                   |              |   |                                 |     |                 |   |
| Add    | dress line 1                    |                   |              |   |                                 |     |                 |   |
|        | Address field is required.      |                   |              |   |                                 |     |                 |   |
| Add    | dress line 2                    |                   |              |   |                                 |     |                 |   |
| City * | *                               | State *           |              |   | Zip *                           |     |                 |   |
| City   | <i>,</i>                        | Select a State    |              | ٩ | Zip                             |     |                 |   |
| The C  | City field is required.         | The State field i | is required. |   | The Zip Code field is required. |     |                 |   |
| Emai   | il *                            |                   |              |   |                                 |     |                 |   |
|        | ail                             |                   |              |   |                                 |     |                 |   |
| Ema    | un                              |                   |              |   |                                 |     |                 |   |
|        | mail field is required.         |                   |              |   |                                 |     |                 |   |
| The E  |                                 |                   |              |   |                                 |     | Attorney Type * |   |
| The E  | mail field is required.         | 0                 |              |   |                                 | 9   | Attorney Type * |   |

File & Serve Xpress

#### STEP 5 - Adding Additional Parties (i.e. Defendant, Respondent, etc.)

Note: all fields designated with a red asterisk are mandatory fields.

- 1. Select the "Additional Party" button.
- 2. Under "Party", select the correct Party Type.
- 3. Under "Entity", select the correct Entity Type.
- 4. Enter the "Party Name" in the First/Middle/Last name fields.
- 5. Enter the "Phone" number.
- 6. Enter the "Address".
- 7. Enter the "Email" address.
- 8. Next to "Attorney", click the "Search" button to search for a registered attorney, if the party is unrepresented or the attorney is not registered, skip to step 11.
- 9. In the new window, enter the attorney's name and click "Search".
- 10. In the new window, select the attorney's name.
- 11. Under "Attorney Type", select the correct Type.
- 12. Click the "Save Party" button.
- 13. You may add as many initiating parties as you would like by repeating steps 1-12.

|    | Olnitiating Party (e.g. appellant)           |                |                                   |   |                            |        |                |           |    |   |  |
|----|----------------------------------------------|----------------|-----------------------------------|---|----------------------------|--------|----------------|-----------|----|---|--|
| 1  | Additional Party (e.g. appellee)             |                |                                   |   |                            |        |                |           |    |   |  |
| 2  | Party *                                      |                |                                   |   | 3 Entity *                 |        |                |           |    |   |  |
|    | Select a Party Type                          |                |                                   |   | Individua                  |        |                |           |    | ٢ |  |
|    | Party Name *                                 |                |                                   |   |                            |        |                |           |    |   |  |
| 4  | First Name                                   | Middle Name    |                                   |   | Last Name                  |        |                | Suffix    |    |   |  |
|    | First Name                                   | Middle Name    |                                   |   | Last Name                  |        |                | Suffix    |    |   |  |
| 5  | Phone *                                      |                | Ext.                              |   |                            |        |                |           |    |   |  |
| 5  | Phone                                        |                | Ext.                              |   |                            |        |                |           |    |   |  |
| 6  | Address *                                    |                |                                   |   |                            |        |                |           |    |   |  |
| 0  | Address line 1                               |                |                                   |   |                            |        |                |           |    |   |  |
|    | Address line 2                               |                |                                   |   |                            |        |                |           |    |   |  |
|    | City *                                       | State *        |                                   |   | Zip *                      |        |                |           |    |   |  |
|    | City                                         | Select a State |                                   | ٥ | Zip                        |        |                |           |    |   |  |
| 7  | Email *                                      |                |                                   |   |                            |        |                |           |    |   |  |
| 1  | Email                                        |                |                                   |   |                            |        |                |           |    |   |  |
|    | Attorney                                     |                |                                   |   |                            |        | Attorney Type  |           |    |   |  |
|    | Search                                       | 8              |                                   |   |                            | 11     | Select a type  |           | ٢  |   |  |
|    |                                              |                |                                   |   |                            |        |                |           |    |   |  |
| 12 | Save Party ?                                 |                |                                   |   |                            |        |                |           |    |   |  |
|    |                                              |                |                                   |   |                            |        |                |           |    |   |  |
|    | Search for an Att<br>To find an attorney, en |                | least one field and click Submit. |   |                            |        |                |           |    |   |  |
|    | 9 Organiz                                    |                |                                   | ſ | Search Results             |        |                |           |    |   |  |
|    | First Na                                     | me: Arthur     |                                   |   | To select an attorney, cli | ck the | attorney's nar | ne.       |    |   |  |
|    | Last Na                                      | me: Attorney   |                                   |   | 🛆 Nar                      |        |                |           | rm |   |  |
|    |                                              | Search Res     | set 10                            |   | Attorney, Arthur           |        |                | WV Firm B |    |   |  |

### CASE INITIATION - GUIDE

#### STEP 6 - How to Select Service Recipients

Note: if you did not add an attorney or attorneys on the Parties Tab, skip to Step 7- Review & Submit..

1. Check the box next to the Party or Parties you would like to eServe.

| Se | Select a delivery option for each party you want to add. "Service" is official legal service of the document upon the selected party. To remove a selected party, deselect service.                                    |                                                                                                  |            |                        |                                                         |                                                       |           |  |  |  |
|----|----------------------------------------------------------------------------------------------------|--------------------------------------------------------------------------------------------------|------------|------------------------|---------------------------------------------------------|-------------------------------------------------------|-----------|--|--|--|
| 1  | Parties Available for Selection 1 through 1 of 1 Show 50 v results per page                                                                                                    |                                                                                                  |            |                        |                                                         |                                                       |           |  |  |  |
| -  | YOUR ORGANIZATION WILL INCUR ADDITIONAL POSTAGE AND COPYING FEES FOR SERVING PARTIES DESIGNATED FOR SERVICE VIA US MAIL OR FAX. CHECK THE ADDITIONAL SERVICES PRICING SHEET IN THE RESOURCE CENTER FOR COMPLETE COSTS. |                                                                                                  |            |                        |                                                         |                                                       |           |  |  |  |
| s  | ervice                                                                                                    | ▲ Party                                                                                          | Party Type | Party Status           | Attorney                                                | Firm                                                  | Method    |  |  |  |
| 1  |                                                                                                    | White, Fred                                                                                      | Respondent | Pending                | Attorney, Arthur                                        | WV Firm B                                             | E-Service |  |  |  |
| P  | _                                                                                                    | ase read status for e-service documents<br>k when the e-served recipients open this transaction. |            | racking any US Mail or | fax recipients, any courtesy email notifications, nor t | he Read Status of court personnel. Additional charges | apply.    |  |  |  |

#### STEP 7 - How to Review & Submit Your Filing

1. Select an "Authorizing Attorney".

| 5/4/21 1:54 PM EDT Case Documents Case Parties Review & Submit |  |  |  |  |  |  |  |  |  |  |  |
|----------------------------------------------------------------|--|--|--|--|--|--|--|--|--|--|--|
| Authorize Transaction                                          |  |  |  |  |  |  |  |  |  |  |  |
| Select an attorne<br>Authorizing Attorne                       |  |  |  |  |  |  |  |  |  |  |  |

- 2. Scroll to the bottom of the page and select the "Authorize and file now" button.
- 3. Click the "next" button to move to the next screen.

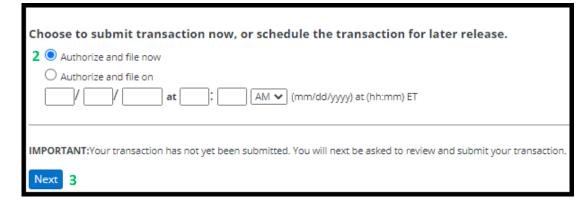

4. Scroll down the page to review your filing information. Once you have reviewed your information, click the "Submit Filing" button to complete your filing.

# CASE INITIATION - GUIDE

|                    | 5/4/21 1:59 PM EDT                                                                            | Case                                          | Documents         | Case Parties                                       | Review & Submit                                   |                                                 |         |                       |  |  |
|--------------------|-----------------------------------------------------------------------------------------------|-----------------------------------------------|-------------------|----------------------------------------------------|---------------------------------------------------|-------------------------------------------------|---------|-----------------------|--|--|
|                    | Review and Sub                                                                                | mit                                           |                   |                                                    |                                                   | Transaction ID: 66535630                        | Cancel  | Save & Close          |  |  |
|                    | IMPORTANT: You<br>When you have f<br>File & ServeXpress Tr<br>Submitted by:<br>Authorized by: | inished r                                     | eviewing, sel     |                                                    | ransaction below.<br>66535630<br>Max Powers, Mock | Appeals Firm B-Demo<br>Appeals Firm B-Demo Edit |         |                       |  |  |
|                    | Court:<br>Case Class:<br>Case Type:<br>Case Name:                                             |                                               | (DOD 1/22/2021)   | (22/2021)                                          |                                                   |                                                 |         |                       |  |  |
|                    | Transaction Option:<br>Billing Reference:                                                     |                                               |                   |                                                    | Originating Event<br>Edit                         |                                                 |         |                       |  |  |
| Submit Transaction | Documents List Edi 2 Document(s)                                                              |                                               |                   |                                                    |                                                   | 1                                               |         |                       |  |  |
|                    | Originating Docume<br>Document Type:                                                          | nt, 1 Pages                                   |                   |                                                    | Access:                                           | Statutory Fee:                                  | PDF For | mat   Original Format |  |  |
|                    | Death Certificate                                                                             |                                               |                   |                                                    | Public                                            | \$0.00                                          |         |                       |  |  |
|                    | Document title:<br>Death Certificate                                                          |                                               |                   |                                                    |                                                   |                                                 |         |                       |  |  |
|                    | Attached Document                                                                             | , 2 Pages                                     |                   |                                                    |                                                   | PDF Format   Original Format                    |         |                       |  |  |
|                    | Document Type:<br>Notice to Show Cause                                                        | Order                                         |                   |                                                    | Access:<br>Public                                 | Statutory Fee:<br>\$0.00                        | Linke   | d:                    |  |  |
|                    | Document title:<br>Notice to Show Cause                                                       |                                               |                   |                                                    |                                                   |                                                 |         |                       |  |  |
|                    | Case Parties Edi Party Johnson, Nancy Johnson, Todd IMPORTANT: You                            | (pending) F<br>t<br>(pending) F<br>pending) T | No Answer on File | Firm<br>Mock Appeals F<br>Firm TBD<br>yet been sub | n<br>irm B-Demo<br>pomitted.                      |                                                 |         |                       |  |  |
|                    | When you have f                                                                               |                                               | eviewing, sel     | ect Submit Ti                                      | ransaction below.                                 |                                                 |         |                       |  |  |

# File & Serve Xpress